## **OpenJUMP Image PlugIn**

# **Inhalt**

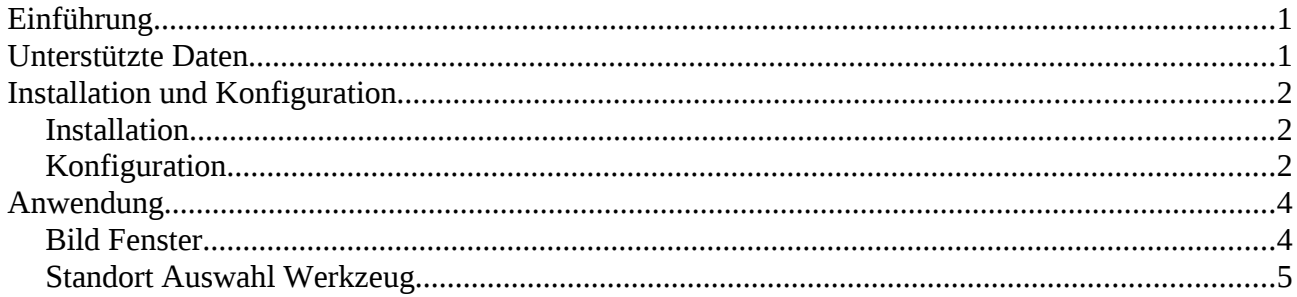

# **Einführung**

Das Image PlugIn ermöglicht die Nutzung von georeferenziert vorliegenden Bildern in OpenJUMP. Dabei geht es nicht um Luftbilder bzw. sogenannte Orthofotos. Mit Luftbildern kann OpenJUMP schon sehr lange umgehen. Vielmehr geht es um Bilder für die eine geographische Positionsangabe (Latitude, Longitude) für den Standort der Aufnahme vorliegt. Solche Bilder kann man mit einem automatischen Aufnahmesystem wie [Telescope](http://www.openjump.de/sandbox/telescope/index.html) oder mit einer Digitalkamera/Smartphone plus GPS aufnehmen.

Primär entstanden ist das PlugIn zur Nutzung der von [Telescope](http://www.openjump.de/sandbox/telescope/index.html) generierten Bilder und Daten. Über einen Konverter kann man jedoch auch Bilder von Digitalkameras oder Smartphones entsprechend aufbereiten. Das PlugIn ist mit der OpenJUMP Version ab 1.5 lauffähig und getestet.

# **Unterstützte Daten**

Da OpenJUMP ein Java Anwendung ist, können Sie mit dem PlugIn alle Bilddateien anzeigen, die die Java Plattform verarbeiten kann. Das sind in einer Standardinstallation JPEG, PNG und TIFF. Die Bilder werden aus dem Dateisystem gelesen. Andere Datenquellen wie Datenbanken oder Dokumentenmanagementsysteme sind grundsätzlich möglich, aber derzeit nicht implementiert.

Die Ebene für die Bilddaten ist sinnvollerweise eine Punktebene. Andere Geometrietypen sind jedoch möglich. Aus welcher Datenquelle die Ebene kommt ist dabei egal (ESRI Shapefile, Datenbank etc). Als Mindestvoraussetzung muss jedoch ein Attribut für den Namen der Bilddatei in den Geodaten vorhanden sein. Wie das genau aussehen muss, wird im Abschnitt Konfiguration erklärt.

Optional ist es noch möglich, die Richtung in der die Aufnahme erfolgte anzuzeigen. Hierzu ist ebenfalls ein Attribut in den Daten notwendig. Das PlugIn ist darauf ausgelegt, dass an einer Position mehr als ein Bild aufgenommen wurde. Das wird durch einen Suffix für den Kameranamen unterstützt.

# **Installation und Konfiguration**

### *Installation*

Die Installation ist, wie üblich für OpenJUMP, sehr einfach. Es ist nur die heruntergeladene JAR Datei in das Unterverzeichnis lib/ext der OpenJUMP Installation zu kopieren. Nach dem Neustart steht das PlugIn zur Verfügung.

### *Konfiguration*

Das PlugIn kann für jede Ebene Bilder nutzen. Daher werden die Einstellungen an der Ebene vorgenommen. Mit einem Rechtsklick auf dem Namen der Ebene öffnet sich das Kontextmenü für die Ebene.

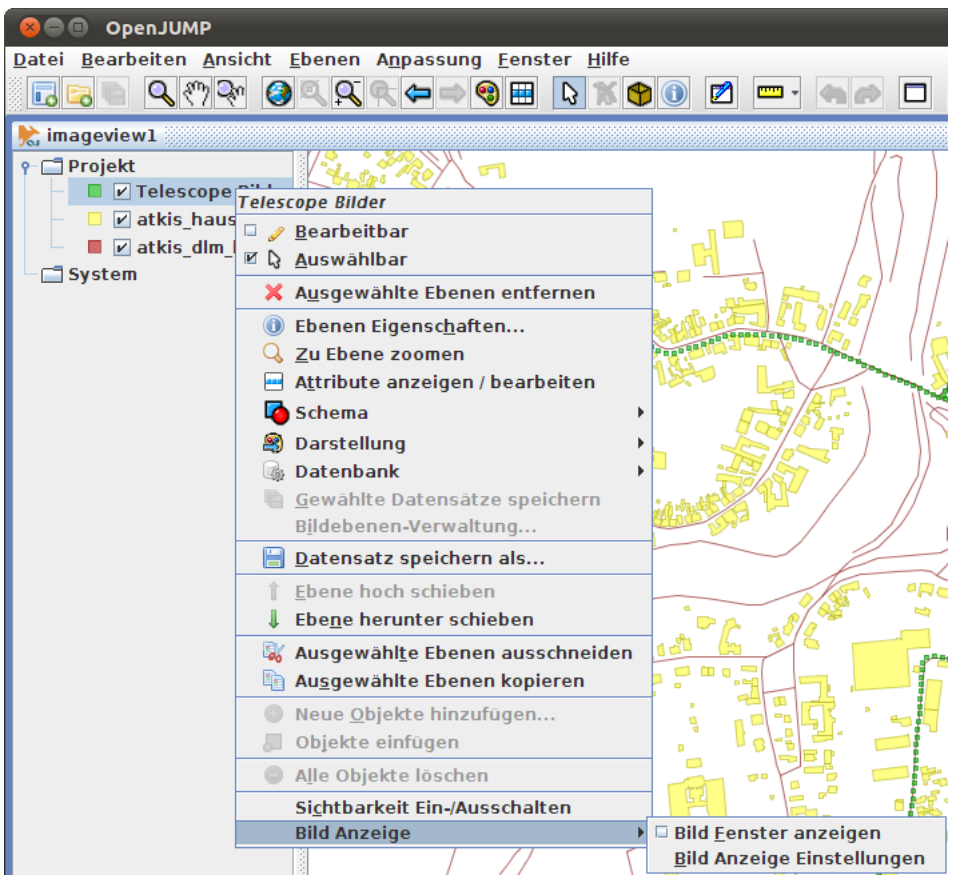

Das Menü für das PlugIn befindet sich ganz unten im Kontextmenü. Über das Untermenü "Bild Anzeige" erreichen Sie die Funktionen zur Konfiguration und zu Anzeige der Bilder. Zuerst müssen die Einstellungen vorgenommen werden. Das geschieht über "Bild Anzeige" und dann "Bild Anzeige Einstellungen". In dem folgenden Dialog werden die Parameter für diese Ebene festgelegt.

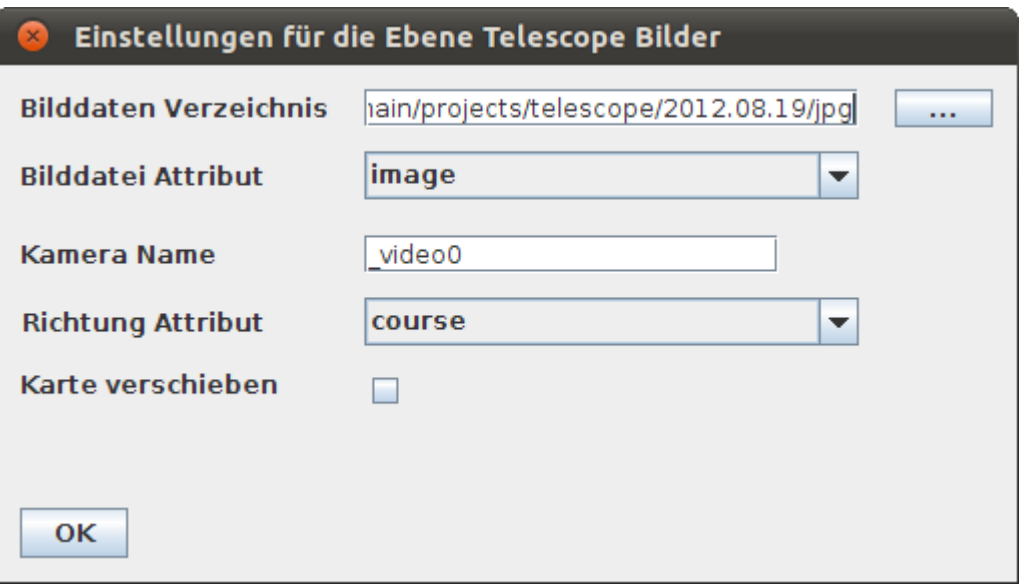

#### **Bilddaten Verzeichnis**

Das Verzeichnis in dem sich die Bilddateien befinden, kann über die Auswahl Taste eingestellt werden.

#### **Bilddatei Attribut**

Über eine Auswahlliste können Sie das Attribut auswählen, in dem der Name der Bilddatei steht. Es werden nur die Attribute angezeigt, die Zeichenketten enthalten können.

#### **Kamera Name**

Falls die Bilder mit [Telescope](http://www.openjump.de/sandbox/telescope/index.html) aufgenommen wurden, können Sie hier den Suffix für die entsprechende Kamera angeben.

### **Richtung Attribut**

Über eine Auswahlliste können Sie das Attribut auswählen, welches die Richtung enthält. Es werden nur numerische Attribute angezeigt. Die Richtung, in der das Bild aufgenommen wurde, verläuft von 0° bis 360° im Norden beginnend, im Uhrzeigersinn. Wenn die Daten keine Richtungsinformation enthalten, dann lassen Sie einfach den ersten leeren Eintrag ausgewählt.

#### **Karte verschieben**

Die Option legt fest, ob die Karte verschoben werden soll, wenn sich der Standort der Aufnahme außerhalb des sichtbaren Kartenbereiches befindet. Das ist dann hilfreich, wenn man die Karte etwas weiter vergrößert hat und die einzelnen Bilder nacheinander über die Tasten im Bild Fenster durchgeht. Wenn sie aktiv ist, wird die Karte so verschoben, dass der Punkt in der Mitte ist.

Der Dateiname des Bildes wird dann wie folgt zusammengesetzt: *Bilddaten Verzeichnis* + *Inhalt des Bilddaten Attributes* + *Kamera Name* + *.jpg*

Wenn Sie die "OK" Taste betätigen, werden die Einstellungen für diese Ebene ins Projekt übernommen. Nach geänderten Einstellungen sollten Sie das Projekt speichern. Dadurch stehen Ihnen die Einstellungen beim nächsten Start wieder zur Verfügung.

# **Anwendung**

### *Bild Fenster*

Nach erfolgter Konfiguration wird das Bild Fenster über "Bild Anzeige" und dann "Bild Fenster anzeigen" geöffnet.

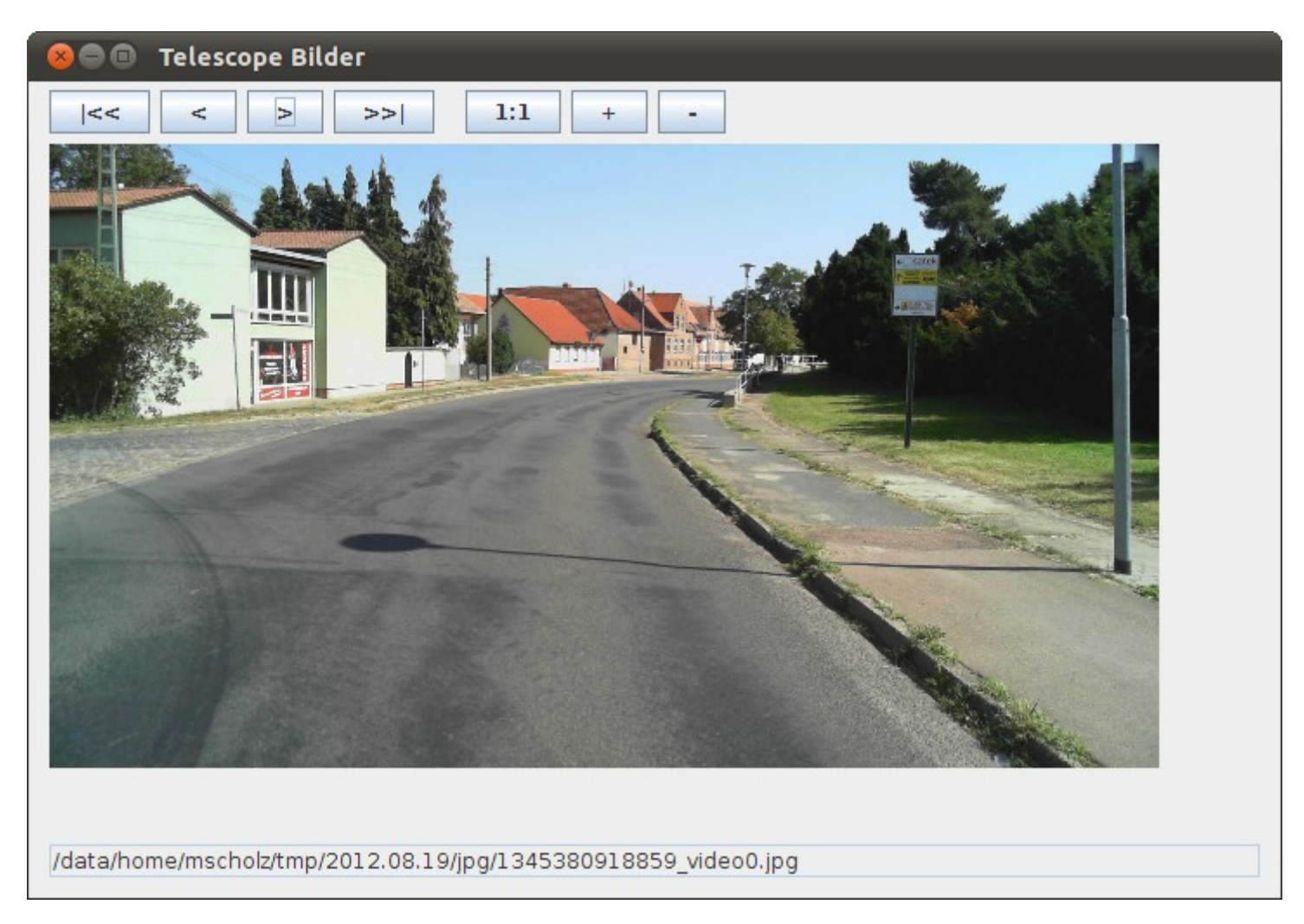

Das Fenster ist in drei Bereiche eingeteilt. Am oberen Rand befinden sich die Steuertasten. In der Mitte wird das Bild angezeigt. Am unteren Rand wird in der Statuszeile der aktuelle Bildname angezeigt. Mit Hilfe der Steuertasten können Sie durch die Bilder durchblättern, sie vergrößern und verkleinern.

 $\leq$ 

Es wird zum ersten Bild gesprungen. Das erste Bild ist dabei das Bild, welches zur ersten Geometrie in der Ebene gehört. Die Taste ist inaktiv, wenn man auf dem ersten Bild steht.

 $\prec$ 

Es wird das vorherige Bild angezeigt. Die Taste inaktiv, wenn man auf dem ersten Bild steht.

 $\blacktriangleright$ Es wird das nächste Bild angezeigt. Die Taste ist inaktiv, wenn man auf dem letzten Bild steht.

 $>$ 

Es wird zum letzten Bild gesprungen. Das letzte Bild ist dabei das Bild, welches zur letzten Geometrie in der Ebene gehört. Die Taste ist inaktiv, wenn man auf dem letzten Bild steht.

 $1:1$ 

 $+$ 

Das Bild wird in originaler Größe angezeigt.

Das Bild wird um 50% vergrößert. Wenn OpenJUMP und damit der Java Plattform nicht genügend Speicher zur Verfügung steht, wird das Vergrößern abgebrochen. Sie erhalten dann einen kurzen Hinweis.

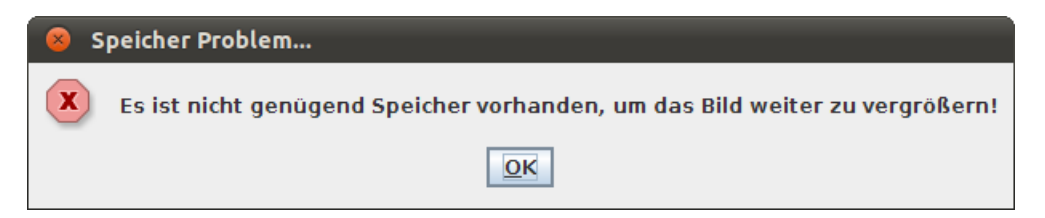

Wie der Speicher für OpenJUMP eingestellt werden kann, wird im Artikel [Kommandozeilenparameter](http://www.openjump.de/documentation/cmd/index.html) erklärt.

Das Bild wird um 50% verkleinert.

### *Standort Auswahl Werkzeug*

In der Werkzeugleiste wird durch das PlugIn ein neues Werkzeug integriert. Das Standort Auswahl Werkzeug  $\triangle$  ermöglicht das direkte auswählen eines Standorts in der Karte. Aktivieren Sie

hierzu das Werkzeug und klicken Sie in der Karte auf einen Punkt. Sie müssen den Punkt im übrigen nicht genau treffen. Das Werkzeug sucht den Punkt innerhalb eines Toleranzbereichs. Der Toleranzbereich wird in Form eines roten Quadrates am Mauscursor angezeigt.

In der Karte wird der Standort zum aktuellen Bild durch ein kleines Kamera Symbol angezeigt. Es entspricht dem Symbol aus der Werkzeugleiste. Wenn Sie bei den Einstellungen ein "Richtung Attribut" angegeben haben, wird das Symbol entsprechend gedreht. Der rote Pfeil zeigt dann in die Aufnahmerichtung. Der gerade aktuelle Standort wird im Kamera Symbol durch einen kleinen orange farbigen Punkt angezeigt. Er befindet sich ca. in der Mitte des Objektives der Kamera.

Die Reihenfolge in der die Bilder angezeigt werden, entspricht der Reihenfolge der Geometrtieobjekte der Ebene. Daher ist es wichtig, dass die Geometrien genau in der richtigen Reihenfolge abgelegt sind. Es wird keine Umsortierung oder Manipulation an den Daten vorgenommen. Auf sämtliche Daten wird ausschließlich lesend zugegriffen